## ! Installing Your Barcode Scanner

Remove the scanner from the packing materials. Attach the Y-cable to the scanner. Orient the connector on one end of the Y-cable so it has the proper orientation for your PC. (Most PCs will use the small connector which is about the size of a pencil eraser). Disconnect the keyboard cable from the rear of your PC and plug it into the other branch of the Y-cable. Now connect the free end of the Y-cable to the rear of your PC in place of the keyboard plug. Now your PC will receive both keyboard commands and data from your barcode scanner.

Take the scanner and the sheet with the programming barcodes and program your scanner. **For retailers using USB scanners:** look into your Scanner Instruction Manual for the page that has the scan code for setting your scanner so your PC will know that it's a USB device. After you've programmed the scanner from the sheet, go ahead and follow the instructions on the USB scan code page.

You can always check your scanner by going to the DOS command shell and scanning any item. You'll see the barcode and the preceding "@" symbol after the folder prompt, followed by a "bad command or filename" message. What you see is what is going to your PC and ComTrac.

# ! Installing Your Receipt Printer

Remove the receipt printer from the packing materials. Turn the printer upside down. You will see a printer port on the bottom. Next to the printer port will be a small plastic plug. Remove the plug with a screwdriver or your fingernail. The plug from the cash drawer will go into this plug, which will look exactly like a wall telephone plug.

Connect one end of your printer cable (supplied by us) to the bottom of the printer. Connect the other end to the proper printer port on your PC. Note: You must use a parallel printer port, as ComTrac/DOS does not support USB printers). Put the roll of receipt paper into the printer, following the directions in your printer user manual. A roll of receipt paper should have shipped with your printer.

### ! Installing Your Cash Drawer

Remove the cash drawer from the packing materials. There will be a short cable coming from the rear of the cash drawer. Uncoil this cable. It will have a male phone plug at its end. Connect this to the small female receptable at the bottom of the receipt printer. If the cash drawer won't open, put your finger or a screwdriver into the small slot on the rear side or bottom to press a lever to open the drawer. The keys are inside.

# ! Arranging Your Hardware

Most ComTrac users store their PC system unit under the counter, especially as most PCs these days are mini-towers. The cash drawer can be stored on top of the counter, with the receipt printer by its side or on top, depending on the size of your monitor. The monitor is normally placed on top of the cash drawer. It is best to keep the barcode scanner stored on its side when not in use, so you don't put undue strain on the connecting cable where it enters the scanner housing.

# ! Configure POS

Be sure to go into the POS program and configure it for your particular hardware package, following the instructions in the POS User Manual.

# ! Configuring your Pole Display

#### **The Config.Pos File**

First, make sure that the file **Config.Pos** is located in your POS20 folder. If you need to create the file, open Notepad or WordPad and copy and paste the following instructions into it and then save.

echoconfig dosonly dos=high, umb device=%SystemRoot%\system32\himem.sys files=65

#### **Setting your Pole Display Switches**

The Logic Controls CD-5220 pole displays are shipped from the factory with the wrong DIP switch settings. Switches 6-8 must be ON, set POS to **DSP-800** to work correctly and that the Pole Display Port is set to **Com1:**..

#### **Setting Windows/XP for the Pole Display**

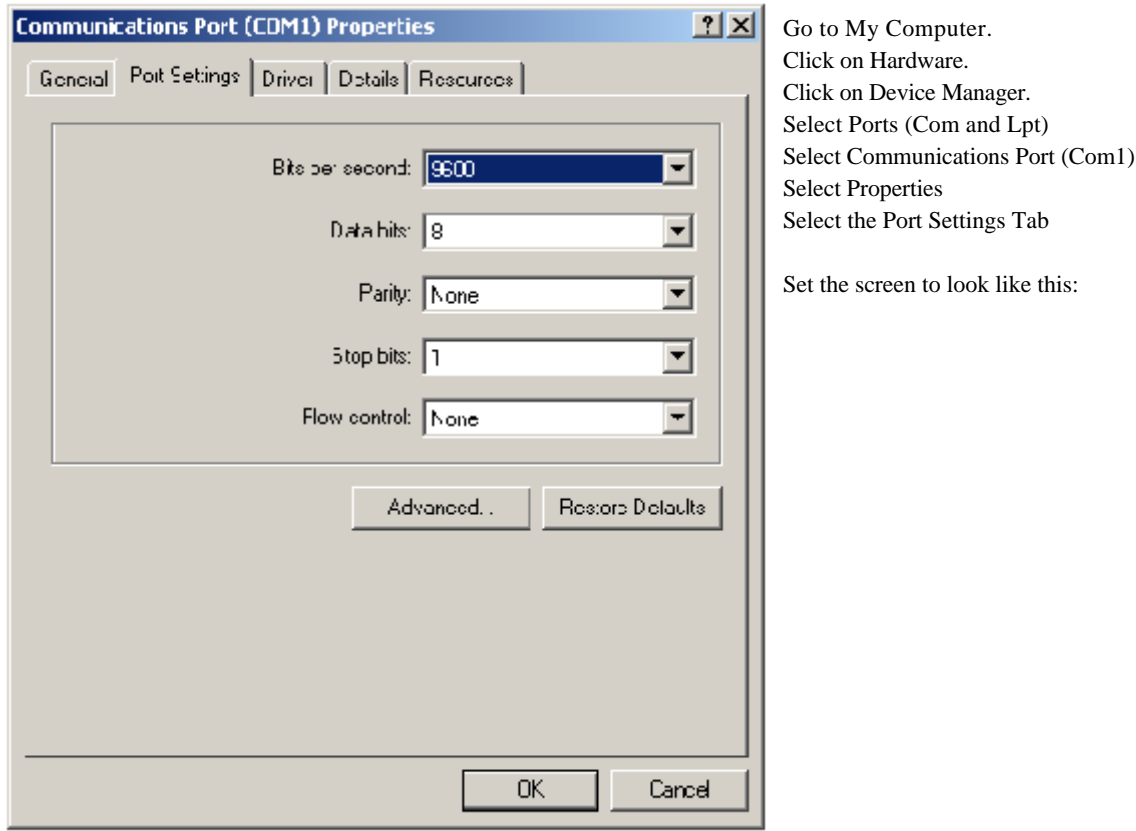

Turn pole display on. Try POS DOS. The pole display should work properly.

1. Scan the **Program** barcode.

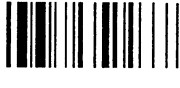

2. Scan the **Preamble** barcode.

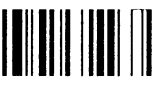

3. Scan the preamble barcodes.

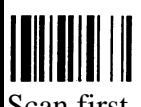

Scan first Scan second

4. Scan the **Finish** barcode.

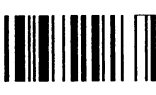

5. Scan the **End** barcode.

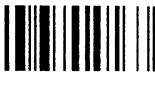

6. Scan the **Program** barcode.

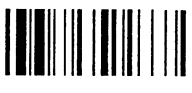

7. Scan the **UPC Setting** barcode.

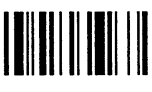

8. Scan the **Option Code 3** barcode.

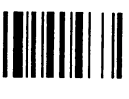

9. Scan the **End** barcode.

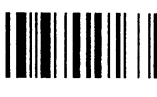

**[OPTIONAL]** This will set up the CCD scanner to stay on for 5-6 seconds after the trigger is pressed, or after the scanner scans a good barcode, and will program it to avoid inadvertent double scans.

1. Scan the **Program** barcode.

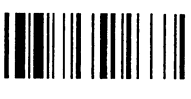

2. Scan **CCD/Laser Scanner Operation Mode**.

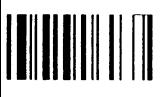

3. Scan the **Option Code 3** barcode.

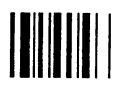

4. Scan the **End** barcode.

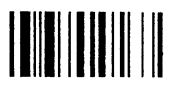

5. Scan the **Program** barcode.

6. Scan the **Auto Power Off Duration** barcode.

7. Scan the **Option Code 2** barcode.

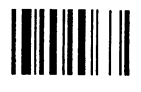

8. Scan the **End** barcode.

9. Scan the **Program** barcode.

10. Scan the **Double Scan Verification** barcode.

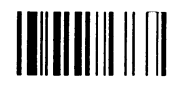

11. Scan the **Option Code 3** barcode.

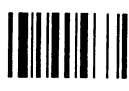

12. Scan the **End** barcode.

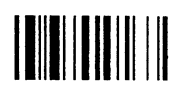

If things get completely messed up on your scanner, you can scan the **Master Default** barcode below to reset it.

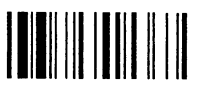

# **USB Keyboard Interface**

The USB interface is one of the common standard peripheral interfaces for today's computer system working under Windows 98 and Windows 2000 or above. All FuzzyScan Universal Interface Models have already implemented USB Keyboard interface for host linking.

To set or recover all USB keyboard interface related parameters, you may scan the following bar code system command for convenience.

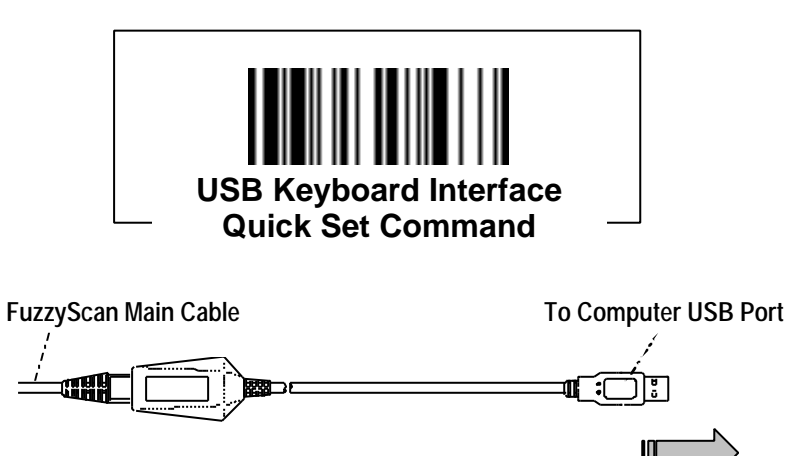

**USB Keyboard Interface Connection**

# **FuzzyScan Universal Interface Models**

- Make sure your computer has USB port and Operating System is Windows 98, Windows NT 5.0, and Windows 2000 or above.
- Plug the RJ45 phone plug of FuzzyScan's main cable into USB keyboard cable converter.
- Plug the 4-pin USB Type A connector into the desired USB port of your computer. You will hear the power-on beep twice to signal you the power-on routine of the FuzzyScan is completed.
- Whenever the FuzzyScan USB interface scanner is connected to any computer system for the first time, a string of "**USB Manufacturer ID Message**" will be prompted to register the FuzzyScan into the operating system.
- ß Please scan the **" USB Keyboard Interface Quick Set Command"** to configure the FuzzyScan into USB keyboard interface mode. The FuzzyScan is ready to work for you now.

# ! Configuring your Pole Display

#### **The Config.Pos File**

First, make sure that the file **Config.Pos** is located in your POS20 folder. If you need to create the file, open Notepad or WordPad and copy and paste the following instructions into it and then save.

echoconfig dosonly dos=high, umb device=%SystemRoot%\system32\himem.sys files=65

#### **Setting your Pole Display Switches**

The Logic Controls CD-5220 pole displays are shipped from the factory with the wrong DIP switch settings. Switches 6-8 must be ON, set POS to **DSP-800** to work correctly and that the Pole Display Port is set to **Com1:**..

#### **Setting Windows/XP for the Pole Display**

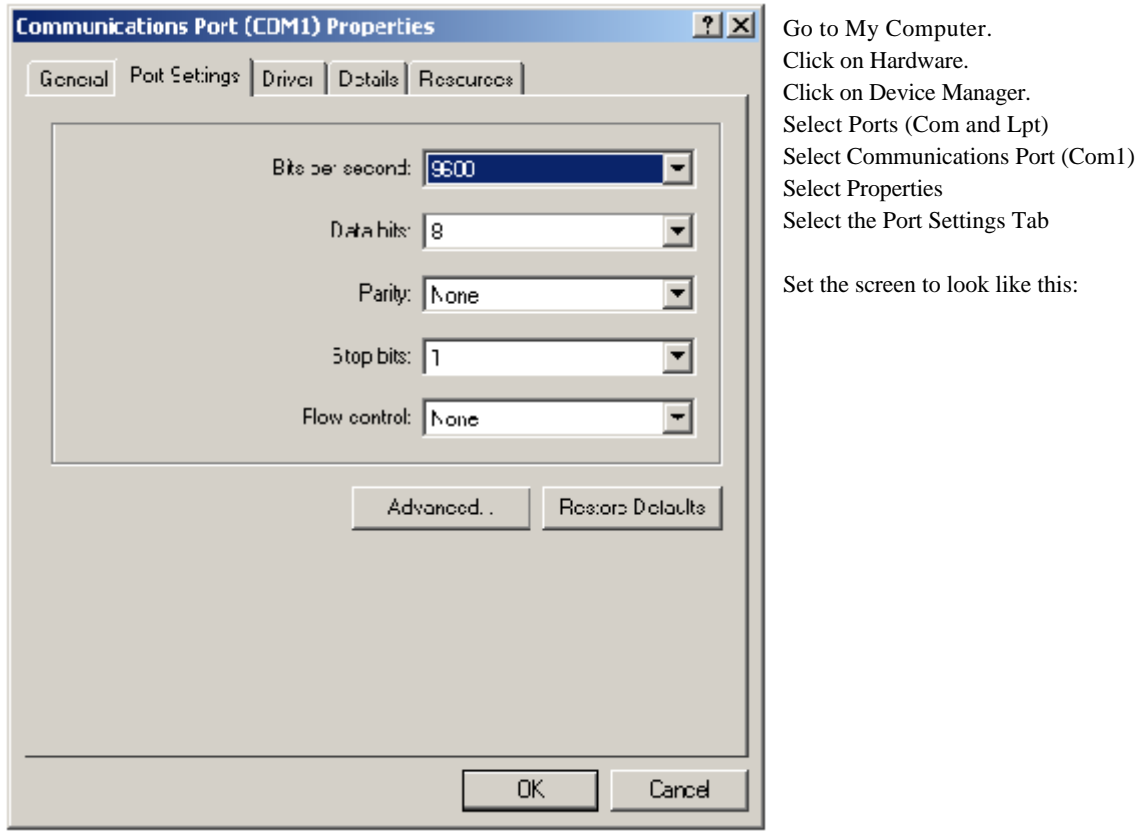

Turn pole display on. Try POS DOS. The pole display should work properly.

# **Setting up Your POS Receipt Printer in ComTrac Windows**

Setting up your POS receipt printer in Windows is quite different from the procedure in DOS ComTrac. Follow these steps:

- 1. Plug in your receipt printer to the LPT1 parallel port on your PC.
- 2. Insert a roll of receipt paper into the printer as described in your printer user manual.
- 3. Insert the receipt printer print cartridge as described in your printer user manual.
- 4. Click on **Start**
- 5. Click on **Printers & Faxes**
- 6. Select **Add Printer**
- 7. Select **Local Printer attached to computer**
- 8. Select **NO** when prompted to automatically detect and install my Plug + Play printer
- 9. Select **LPT1** in the "Use the following printer port" prompt
- 10. The **Add Printer Wizard** will appear. Select **Generic** and **Generic/Text Only** as shown in the following screen example:

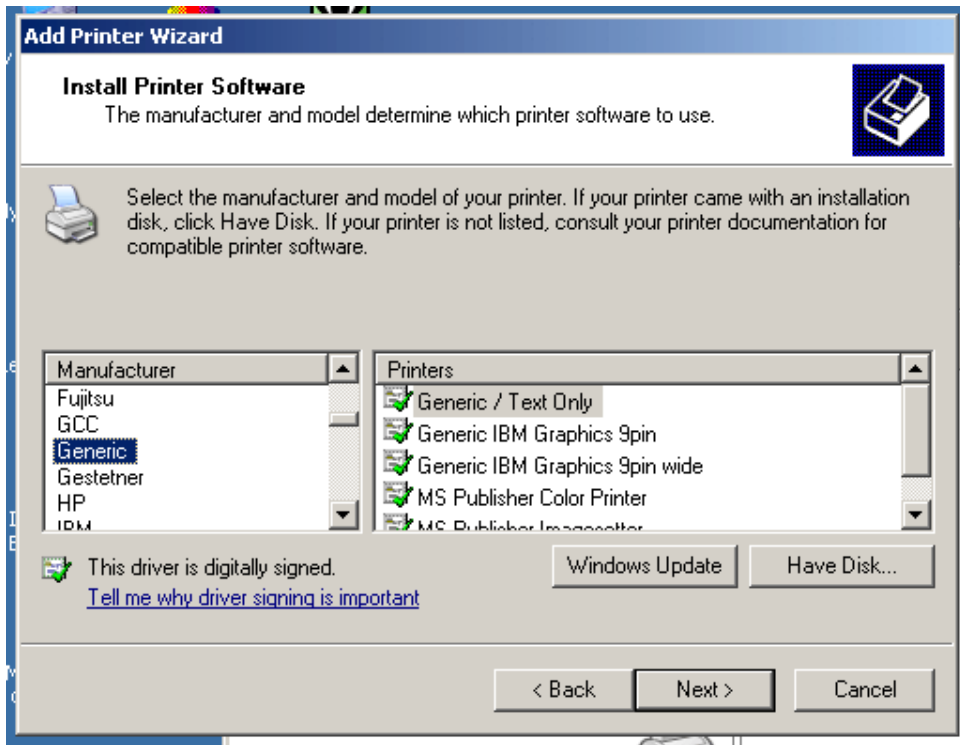

- 11. If prompted whether to keep an existing printer driver, respond with **Yes**.
- 12. Enter the name of your receipt printer: **Epson**, **Star**, **Citizen.**
- 13. Enter **No** when asked whether this printer is to be your **default printer**.
- 14. Select **Don't Share** when asked whether you want this printer to be shared or not.
- 15. Select **No test page** when asked whether you want to print a test page.

16. Right-click on the new Receipt Printer icon and select **Properties**. You will see a dialog box that is similar to the one shown below.

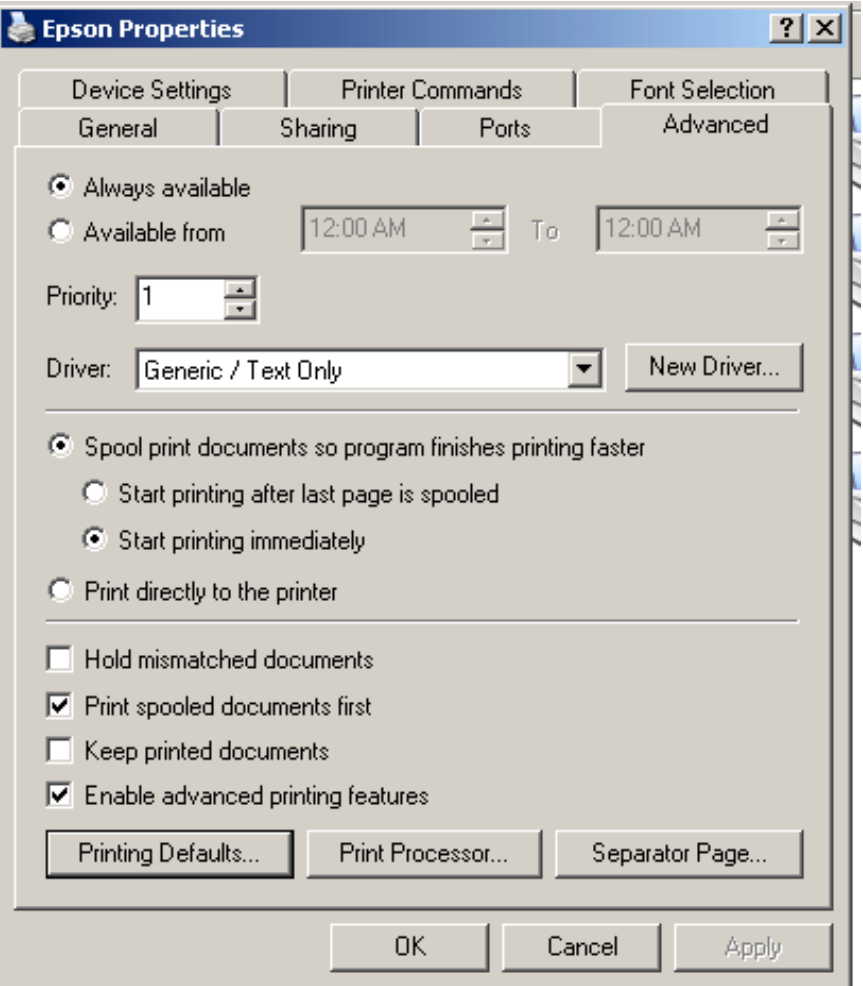

I

17. Click on **Printing Defaults** and then click on **Paper/Quality**. You will see a dialog box similar to the one below this paragraph. Select **Cont Feed - No Break** in the Paper Source prompt. This will ensure that your receipts do not have any artificial "page breaks".

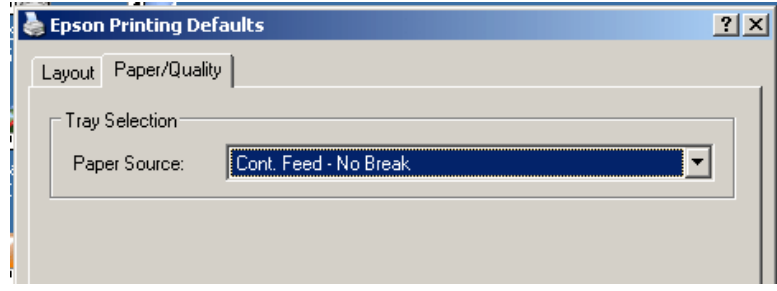

18. Click on **Ok**. When back in the **Properties** dialog box, click on **Apply | Ok**. You are done.